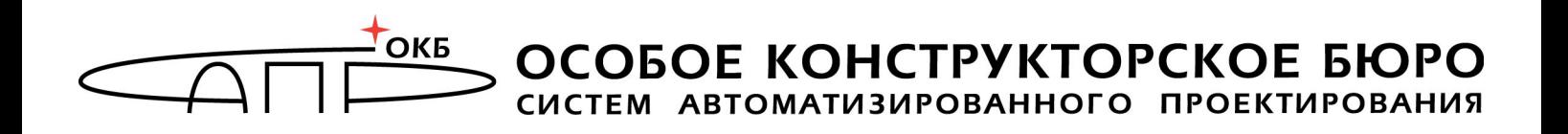

# **Флешка «Секрет Фирмы» Использование Секрета**

**Москва 2012**

# **АННОТАЦИЯ**

В этом документе описаны действия Пользователя флешки «Секрет», то есть непосредственно того человека, который будет записывать на нее и считывать с нее файлы, а не того, кто будет ее настраивать.

«Секрет» используется как служебная флешка и выдается на работе. Настраивать «Секрет» должен специально назначенный сотрудник – Администратор, имеющий необходимые знания и полномочия. Пользователь «Секрета» является исключительно оператором «Секрета», т.е. подключает флешку к компьютеру, записывает на нее и считывает с нее служебную информацию (но не может настраивать «Секрет»).

Как настраивать флешку «Секрет», описано в инструкции «Настройка Секрета».

В любом случае относитесь внимательно к своему компьютеру и хранимым на нем данным!

# **СОДЕРЖАНИЕ**

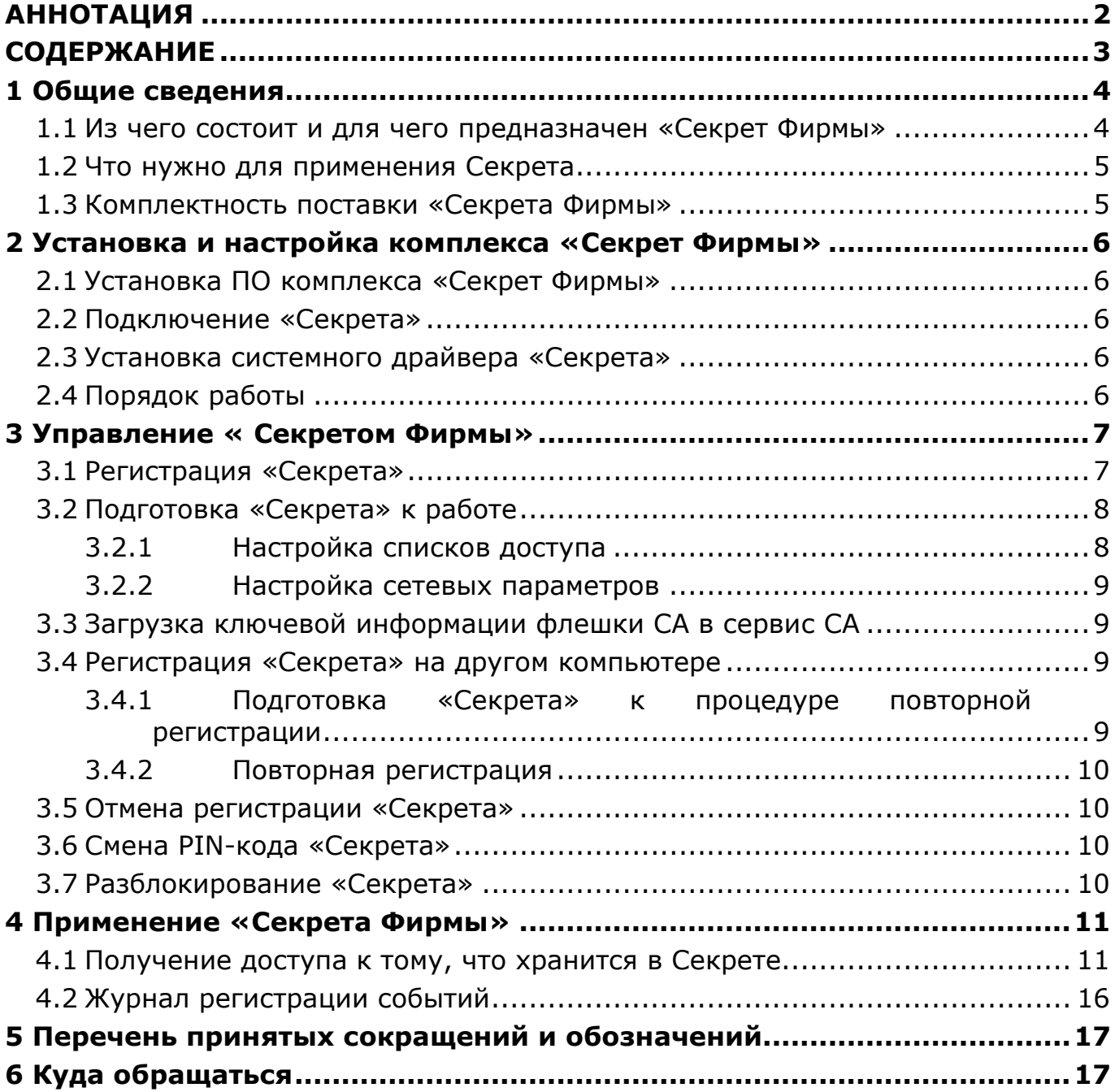

# **1 Общие сведения**

# **1.1 Из чего состоит и для чего предназначен «Секрет Фирмы»**

«Секрет Фирмы» - это комплект, в который входят:

1) флешка «Секрет Фирмы» («Секрет»);

2) 2 специальных флешки сервера аутентификации (эталонный и рабочий);

3) 2 специальных флешки эмитента (эталонный и рабочий). Эмитент позволяет различать флешки «Секрет Фирмы», принадлежащие различными организациями;

4) диск с:

− программным обеспечением (ПО) рабочей станции (РС) – «Секретный Агент», которое устанавливается на «свои» компьютеры;

− ПО Сервера Аутентификации или СА – «АРМ Администратора» (устанавливается на отдельный компьютер сети), с помощью которого Администратор может настраивать флешку «Секрет»;

− ПО эмиссии, которое устанавливается на отдельный компьютер.

ПО эмиссии и ПО Сервера Аутентификации поставляются только в том случае, если их наличие оговаривается при заказе!

Флешка «Секрет Фирмы» предназначена для защищенного хранения и переноса корпоративной информации. То есть то, что на нее записано, может прочитать только тот Пользователь, чья это флешка, и только на тех компьютерах, на которых ему можно. «Секрет Фирмы» нельзя использовать дома или где-то еще.

ПО «Секретный Агент» предназначено для опознавания «Секрета» на компьютере и компьютера в «Секрете» с участием СА: чтобы «Секрет» выяснил, «свой» или «чужой» компьютер, можно открываться или нельзя.

ПО «Секретный Агент» устанавливается на компьютер и требует для установки примерно 20 Mb памяти.

ПО «АРМ Администратора» предназначено для удаленного опознавания «Секрета» на компьютере и администрирования (настройки) «Секрета».

ПО «АРМ Администратора» устанавливается на отдельный компьютер и требует для установки примерно 40 Mb памяти.

ПО эмиссии нужно для того, чтобы отличить «Секрет Фирмы» «своей» организации от «Секрета» «чужой» организации.

ПО РС устанавливается на отдельный компьютер и требует для установки примерно 16 Mb памяти.

«Секрет Фирмы» может использоваться на компьютерах типа IBM PC, функционирующих под управлением ОС Microsoft Windows XP/Vista/7 SP1 (x32 или x64).

Доступ к защищаемой информации предоставляется только на тех компьютерах, на которых именно этот «Секрет» был зарегистрирован его владельцем, и только после ввода PIN-кода, известного владельцу. Незарегистрированный «Секрет» не обнаруживается операционной системой компьютера как флешка и его PIN-код не запрашивается. Поэтому если «Секрет» украли или случайно нашли, то прочитать из него файлы – не смогут.

# **1.2 Что нужно для применения Секрета**

1)для рабочей станции:

− установленная ОС Microsoft Windows XP/Vista/7 SP1 (x32 или x64);

− свободный разъем USB;

− объем дискового пространства для размещения программного обеспечения на жестком диске компьютера – примерно 20 Mбайт;

связь с сервером аутентификации с использованием протоколов TCP/IP;

2)для сервера аутентификации (в случае, если поставляется не в сборе, а только ПО):

> − установленная ОС Microsoft Windows XP/2003/Vista/2008/7 SP1 (x32 или x64);

- два свободных разъема USB;
- − ПАК «Аккорд-Win32» («Аккорд-Win64»);

− объем дискового пространства для размещения программного обеспечения на жестком диске ПЭВМ – примерно 40 Mбайт;

связь с рабочими станциями с использованием протоколов TCP/IP;

3)для АРМ эмиссии (в случае, если поставляется не в сборе, а только ПО):

− установленная ОС Microsoft Windows XP/2003/Vista/2008/7 SP1 (x32 или x64);

- два свободных разъема USB;
- − ПАК «Аккорд-Win32» («Аккорд-Win64»);

− объем дискового пространства для размещения программного обеспечения на жестком диске ПЭВМ – примерно 16 Mбайт.

# **1.3 Комплектность поставки «Секрета Фирмы»**

«Секрет Фирмы» поставляется в составе:

- − флешка «Секрет Фирмы»;
- − CD со специальным ПО и инструкциями;
- − гарантийный талон;

− комплект упаковки.

**ВНИМАНИЕ!** Для подключения к компьютеру двух или более флешек (флешка «Секрет Фирмы», флешка СА, флешка эмиссии) может использоваться USB-хаб. В этом случае USB-хаб должен быть подключен к собственному источнику питания.

# **2 Установка и настройка комплекса «Секрет Фирмы»**

# **2.1 Установка ПО комплекса «Секрет Фирмы»**

Сначала на СА и «свои» компьютеры нужно установить программы «АРМ Администратора» и «Секретный Агент».

Установка ПО комплекса «Секрет Фирмы» выполняется Администратором «Секрета» (см. документ «Настройка Секрета»).

# **2.2 Подключение «Секрета»**

«Секрет» подключается так же, как обычная флешка – в свободный USBразъем компьютера (или сервера аутентификации во время настройки «Секрета»<sup>1</sup>).

# **2.3 Установка системного драйвера «Секрета»**

После установки на компьютер ПО «Секретный агент» (см. подраздел 2.1) при первом подключении флешки нужно установить ее драйвер. Как это сделать – написано в инструкции по настройке «Секрета» (см. подраздел «Установка драйвера Секрета» из инструкции «Настройка Секрета»).

# **2.4 Порядок работы**

 $\overline{a}$ 

Итак, чтобы начать применять флешку «Секрет», нужно установить ПО «Секретный агент» на компьютер, и ПО «АРМ Администратора» на СА (см. подраздел 2.1), «Секрет» подключить к компьютеру (см. подраздел 2.2), установить драйверы «Секрета Фирмы» и флешки СА (см. подраздел 2.3).

После этого нужно создать эталонную и рабочую флешки СА (это делает Администратор «Секрета» согласно инструкции «Настройка Секрета»).

PIN-код эталонной СА необходим для управления эталонной флешкой СА.

PIN-код рабочей флешки СА необходим для настройки «Секрета».

 $1B$  случае неудобного расположения USB-порта не компьютере (например, если он сзади или компьютер стоит под столом) рекомендуется использовать удлинительный кабель USB, это предохранит «Секрет» (а также и все другие применяемые USB-устройства) от поломок и облегчит его подключение и отключение.

Потом нужно выполнить первичную регистрацию «Секрета», чтобы у него появился PIN–код и код регистрации (подробнее об этом см. пункт 3.1). PIN-код требуется для получения доступа к данным, хранящимся в «Секрете».

Код регистрации необходим для управления «Секретом» (повторная регистрация, отмена регистрации, разблокирование. Подробнее см. соответствующие подразделы раздела 3).

Следует запомнить или надежно сохранить PIN-код и код регистрации «Секрета»!

Если Вы поработали с «Секретом» на каком-то компьютере, а больше на нем Вам работать не надо, то нужно исключить его из «своих» компьютеров (подробнее см. 3.5).

Если Вы подозреваете, что кто-то узнал Ваш PIN-код, его можно изменить. Для этого нужно знать старый PIN-код (подробнее об этом см. 3.6).

Если Вы 3 раза ввести PIN-код неправильно, то «Секрет» блокируется. Как разблокировать – написано в п. 3.7. После разблокировки PIN-код будет уже новый.

# **3 Управление « Секретом Фирмы»**

### **3.1 Регистрация «Секрета»**

Регистрацию «Секрета» проводит Администратор (подробнее об этом см. п. «Регистрация Секрета» документа «Настройка Секрета»). В результате выполнения данной процедуры формируются PIN–код и код регистрации флешки «Секрет». Они нужны для получения доступа к флешке и ее настройки соответственно.

После этого Пользователь должен сменить PIN-код на другой, чтобы он был неизвестен Администратору (см. п. 3.6).

**ВНИМАНИЕ!** Нужно запомнить или надежно сохранить PIN-код и код регистрации «Секрета»!

Можно распечатать код регистрации и PIN-код «Секрета» (при наличии подключенного принтера). При этом для облегчения использования «Секрета Фирмы» код регистрации и PIN-код печатаются на разных листах (см. рисунок 1, рисунок 2).

PIN-код используется для получения доступа к данным флешки «Секрет».

# Регистрационные данные Секрета

Имя Секрета: Иванов А.А. Серийный номер Секрета: 0000001200 **PIN-код: 233801** Дата регистрации: 21.06.2011

#### **Рисунок 1 – Пример распечатанного PIN-кода**

Код регистрации используется для выполнения операций:

- регистрации «Секрета» на другом компьютере;
- отмены регистрации «Секрета»;
- разблокирования «Секрета».

#### Регистрационные данные Секрета

Имя Секрета: Иванов А.А. Серийный номер Секрета: 0000001200 Код регистрации: : 2507953510697857 Дата регистрации: 21.06.2011

#### **Рисунок 2 – Пример распечатанного кода регистрации**

После успешного завершения процедуры регистрации необходимо подготовить флешку «Секрет Фирмы» к дальнейшей работе (см. подраздел 3.2).

#### **3.2 Подготовка «Секрета» к работе**

Чтобы работать с флешкой «Секрет», сначала ее нужно регистрировать. Чтобы зарегистрировать «Секрет» Администратор должен выполнить следующие действия:

- настроить списки доступа (см. 3.2.1);
- настроить сетевые параметры (см. 3.2.2).

Эти действия выполняет Администратор флешки, а не Пользователь!

#### **3.2.1 Настройка списков доступа**

В «Секрете» предусмотрено два варианта списков доступа:

- «белый» список доступа позволяет использовать «Секрет» только на «своих», т.е. разрешенных, компьютерах, имена которых указаны в списке. На остальных компьютерах применять «Секрет» нельзя;
- «черный» список запрещает использовать «Секрет» на компьютерах, имена которых указаны в списке. На остальных компьютерах применять «Секрет» можно.

**ВНИМАНИЕ!** Если Вы захотите изменить имя компьютера, который ранее уже был включен в «белый» список доступа во флешке «Секрет Фирмы», то измените также и «белый» список: удалите из списка запись со старым именем компьютера и добавьте запись, содержащую новое имя компьютера.

Если имя компьютера изменено, а «белый» список не скорректирован, Вы не сможете получить на данном компьютере доступ к «Секрету»!

# **3.2.2 Настройка сетевых параметров**

После настройки списков доступа Администратор должен выполнить на компьютере настройку сетевых параметров. Для этого он должен задать:

- адрес сервера аутентификации;
- порт для взаимодействия с сервером аутентификации;
- время ожидания отклика.

Как именно это сделать описано в документе «Настройка Секрета».

# **3.3 Загрузка ключевой информации флешки СА в сервис СА**

Чтобы можно было получить доступ к флешке «Секрет» (как на сервере аутентификации, так и на рабочих станциях), до начала использования флешки Администратор должен выполнить загрузку ключевой информации флешки СА в сервис сервера аутентификации (как это делать описано в документе «Настройка Секрета»).

# **3.4 Регистрация «Секрета» на другом компьютере**

#### **3.4.1 Подготовка «Секрета» к процедуре повторной регистрации**

Иногда нужно поработать со своей флешкой на каком-то другом компьютере – не на том, на котором была первичная регистрация «Секрета». Для этого на этом другом компьютере необходимо произвести повторную регистрацию флешки.

Перед выполнением процедуры повторной регистрации «Секрета» нужно произвести подготовку данной флешки к процедуре повторной регистрации. Эту операцию выполняет Администратор «Секрета» (как это сделать написано в документе «Настройка Секрета»).

### **3.4.2 Повторная регистрация**

После подготовки «Секрета» к повторной регистрации выполняется повторная регистрация «Секрета» на дружественном компьютере (т.е. на том компьютере, о котором точно известно, что на нем можно использовать «Секрет» и что его не будет использовать посторонний человек).

Данная операция выполняется Администратором дружественного СА (подробнее см. документ «Настройка Секрета»).

# **3.5 Отмена регистрации «Секрета»**

Чтобы исключить компьютер из числа тех, на которых можно работать с Вашим «Секретом» (например, Вам надо было поработать на чужом компьютере, а больше – не нужно), нужно отменить (другим словами, сбросить) его регистрацию на этом компьютере.

После того как Вы сбросите регистрацию, чтобы снова поработать с флешкой на этом компьютере, надо будет снова зарегистрировать ее на нем.

Обязательно сбрасывайте регистрацию на тех компьютерах, на которых Вам не нужно больше работать, так надежнее, чем полагаться только на PINкод.

Отмену регистрации выполняет Администратор.

# **3.6 Смена PIN-кода «Секрета»**

Если Вы считаете, что Ваш PIN-код мог кто-то узнать, лучше сменить его на новый.

Смена PIN-кода проводится при участии Администратора (подробнее см. документ «Настройки Секрета») с использованием старого значения PIN-кода. При этом «Секрет» должен быть подключен сервера аутентификации.

# **3.7 Разблокирование «Секрета»**

Если 3 раза введен неправильный PIN-код, «Секрет» блокируется и на экран выводится сообщение (рисунок 3).

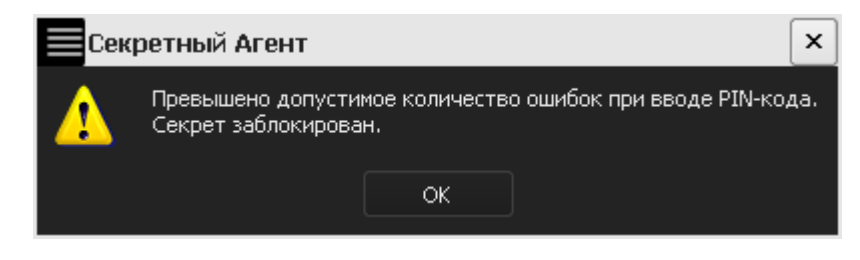

**Рисунок 3 – Оповещение о блокировке** 

Если подключить заблокированный «Секрет» к компьютеру, на экране появляется следующее окно:

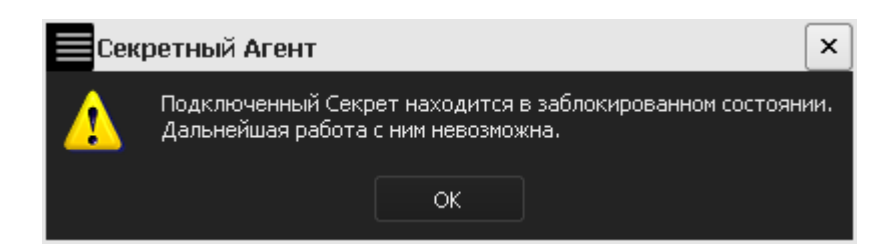

**Рисунок 4 – Оповещение при подключении к USB-порту компьютера о блокировке** 

Разблокирование «Секрета» проводится с участием Администратора (см. документ «Настройка Секрета»). Для разблокирования понадобится код регистрации, полученный после первичной регистрации «Секрета» (см. подраздел 3.1).

# **4 Применение «Секрета Фирмы»**

#### **4.1 Получение доступа к тому, что хранится в Секрете**

Если установлено ПО для «Секрета» (см. раздел 2.1), то каждый раз при загрузке компьютера в трее (справа внизу на панельке, где часы) будет появляться соответствующий значок (рисунок 5). Если Вы закрыли программу «Секретный Агент», то можете ее запустить и вручную, не обязательно перезагружаться. Она запускается из меню Пуск  $\rightarrow$  Программы  $\rightarrow$  Секрет Фирмы  $\rightarrow$  Рабочая Станция  $\rightarrow$  Секретный Агент.

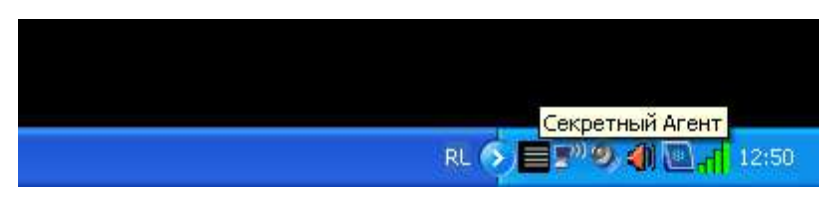

**Рисунок 5 - Значок приложения «Секретный агент» в трее** 

Для получения доступа к данным, хранящимся в «Секрете», необходимо убедиться в том, что программа «Секретный Агент» запущена (есть черненький значок на панельке). «Секрет» необходимо подключить к компьютеру – так же, как любую флешку.

Чтобы пользователи могли пользоваться своими «Секретами», СА Администратором обязательно должна быть подключена флешка СА!

Если «Секрет» уже зарегистрирован на этом компьютере, когда Вы его подключите, на экране появится окно с запросом PIN-кода (рисунок 6).

Введите PIN-код.

**ВНИМАНИЕ!** Когда «Секрет» проверяет Ваш PIN-код, не отключайте его от компьютера! Он может сломаться!

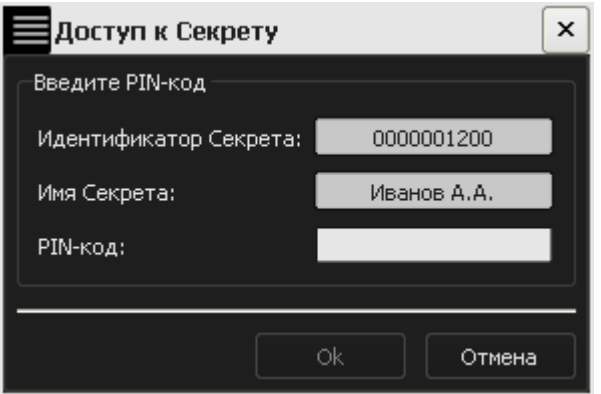

**Рисунок 6 – Окно для ввода PIN-кода** 

При нажатии кнопки <OK> «Секрет» проверит Ваш PIN-код и, если он правильный, то разрешит доступ, а если неправильный – то не разрешит.

Если PIN-код введен правильно, Вы увидите такое сообщение (рисунок 7), и после этого в списке дисков появится флешка, с которой Вы можете работать, как с любой другой.

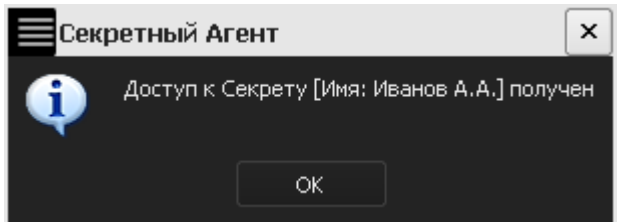

# **Рисунок 7 – Сообщение об успешном завершении процедуры получения доступа**

Если же PIN-код введен неправильно, на экране появится сообщение о том, в доступе отказано (рисунок 8).

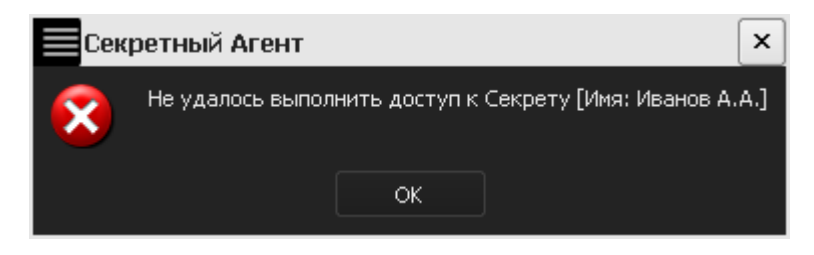

**Рисунок 8 - Сообщение об отказе в получении доступа**

**ВНИМАНИЕ!** Если ввести 3 раза неправильный PIN-код (не важно, разный или один и тот же), то «Секрет» заблокируется. Для разблокирования «Секрета» нужен код регистрации (см. инструкцию «Настройка Секрета»). Если «Секрет» служебный, но нужно обратиться к Администратору.

**ВНИМАНИЕ!** Если Вы выполняете процедуру получения доступа к данным «Секрета» первый раз после регистрации, то после нажатия кнопки <OK> (рисунок 7) и попытки открыть «Секрет» (рисунок 9) на экран выводится запрос на проведение операции форматирования закрытого диска, которая является частью процесса первой авторизации (рисунок 10).

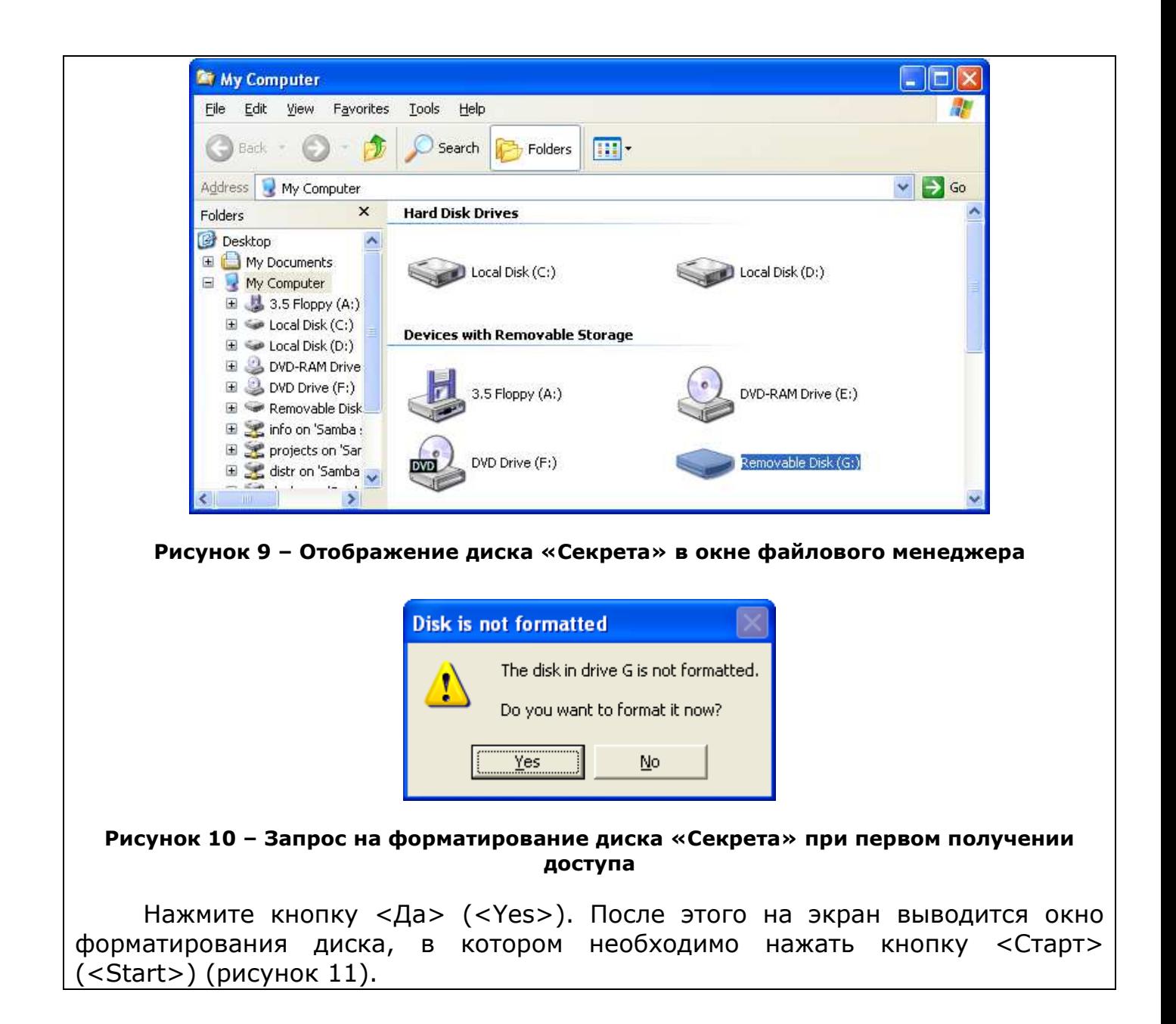

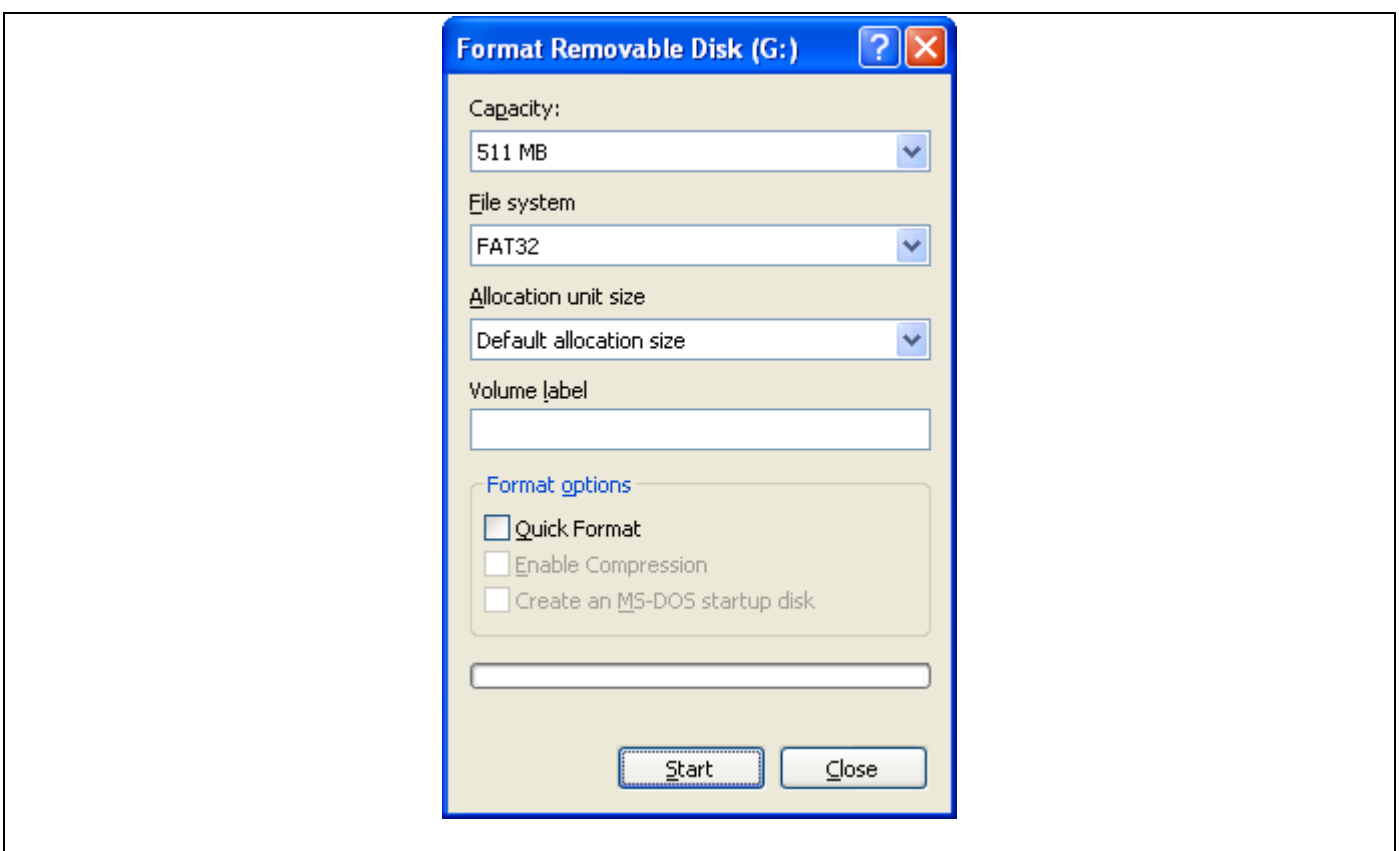

**Рисунок 11 – Окно форматирования диска** 

Далее на экране появляется окно с предупреждением о том, что после форматирования все записанные на флешке «Секрет» данные будут потеряны. Нажмите кнопку <OK> (рисунок 12).

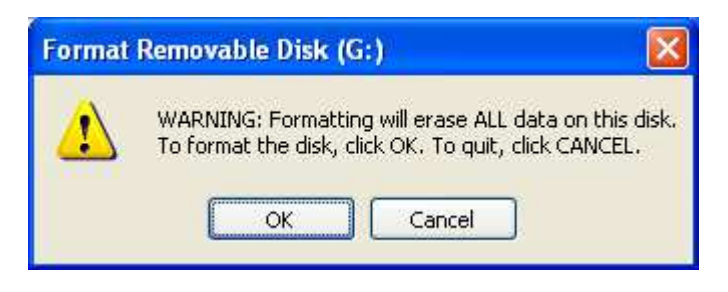

**Рисунок 12 – Предупреждающее сообщение** 

После этого начнется процесс форматирования флешки «Секрет». В случае успешного завершения процесса форматирования экран выводится соответствующее сообщение (рисунок 13).

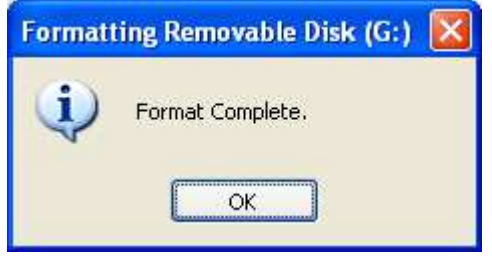

**Рисунок 13 – Сообщение об успешном завершении процедуры форматирования диска** 

После выполнения описанной последовательности действий Вы можете получить доступ к «Секрету».

Может быть так, что Вы уже подключили «Секрет» к компьютеру, но открывать его пока не стали (например, к Вам кто-то пришел, и это пока неуместно). Тогда можно не вводить PIN-код, а нажать кнопку <Отмена> (рисунок 6). А потом нужно будет сделать так, как описано ниже.

Программу «Секретный Агент» нужно вызвать на экран двойным щелчком по значку на нижней панельке левой кнопкой мыши (рисунок 5). Внешний вид главного окна приведен на рисунке 14.

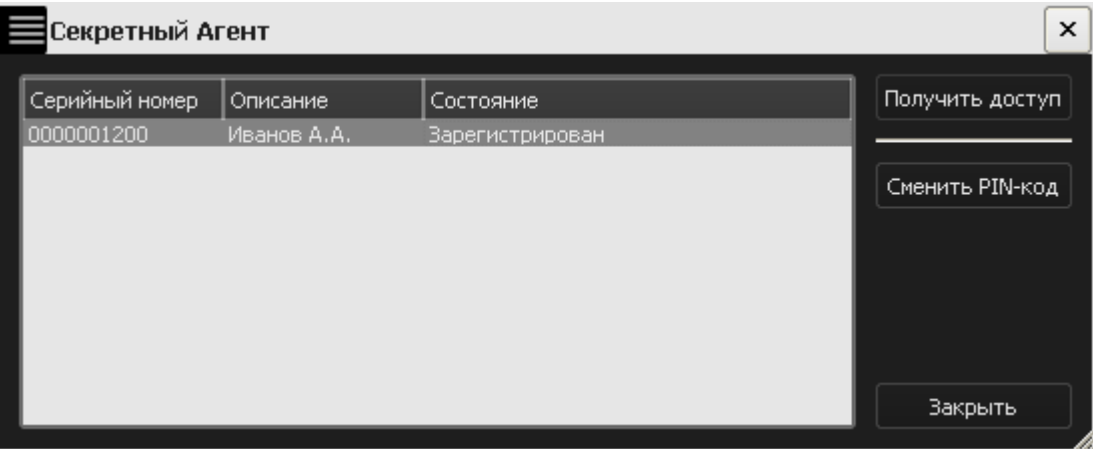

**Рисунок 14 - Главное окно приложения «Секретный Агент»** 

В этом окне видно список всех «Секретов», которые одновременно подключены к этому компьютеру (если подключен только один, то видно только его). Выбираем свой «Секрет» и нажимаем кнопку <Получить доступ>.

Кнопка <Получить доступ> неактивна (надпись на ней светло-серая), если «Секрет» не зарегистрирован на этом компьютере. В столбике «Состояние» при этом написано «Не зарегистрирован». К такому «Секрету» нельзя получить доступ, надо его сначала зарегистрировать. Как это сделать – написано в инструкции «Настройка Секрета».

Когда Вы нажмете кнопку <Получить доступ>, появится окно, что нужно ввести PIN-код (рисунок 6). Главное окно «Секретного Агента» можно уже закрыть (нажать на кнопку <Закрыть>).

**ВНИМАНИЕ!** После завершения работы с «Секретом», чтобы с ним ничего не случилось, нужно выполнять «Безопасное извлечение устройства», так же, как и с другими флешками!

Если щелкнуть правой кнопкой мыши по значку «Секретного агента» в нижней панельке, то появится контекстное меню, в котором перечислены те функции, которые выполняет эта программа (рисунок 15).

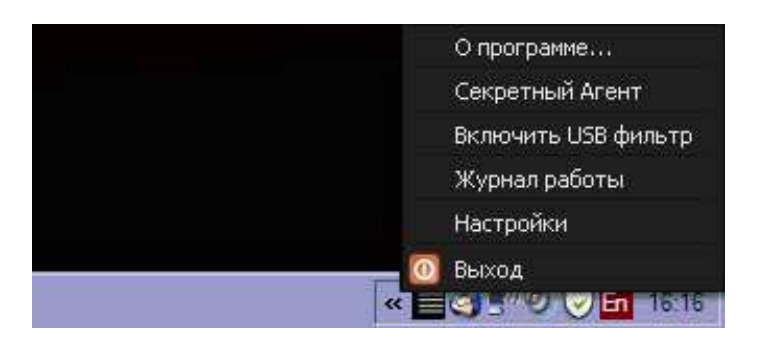

#### **Рисунок 15 - Контекстное меню приложения «Секретный Агент»**

Контекстное меню «Секретного Агента» содержит:

- пункт для вызова окна, содержащего информацию о «Секретном Агенте»;
- пункт для вызова главного окна «Секретного Агента»;
- пункт включения/выключения фильтра USB устройств (если «Секретный Агент» запущен под учетной записью Пользователя, входящего в группу «Администраторы»);
- пункт для вызова журнала регистрации событий (подробнее о журнале регистрации событий см. в подразделе 4.2);
- пункт «Настройки» (только при наличии аутентификации в системе с правами Администратора);
- пункт для завершения работы «Секретного Агент».

Если выбрать в контекстном меню пункт <О программе…>, на экране выводится информационное окно, где написано, какая у Вас версия «Секрета Фирмы», а также контактные данные службы технической поддержки.

Если выбрать в контекстном меню пункт <Секретный Агент>, на экране появится главное окно программы «Секретный Агент».

Если выбрать в контекстном меню пункт <Включить USB-фильтр>, то никакие другие флешки на этом компьютере будет использовать нельзя. Чтобы опять было можно использовать другие флешки – фильтр можно отключить. Для этого нужно выбрать в контекстном меню пункт <Выключить USB фильтр>.

Если выбрать в контекстном меню пункт <Настройки>, то можно указать сетевые настройки (см. подраздел 3.2.2).

Чтобы завершить работу программы «Секретный Агент», надо выбрать в контекстном меню пункт <Выход>.

# **4.2 Журнал регистрации событий**

Для отслеживания процесса работы с «Секретами» все производимые действия с ними записываются в «журнал».

Журнал регистрации можно использовать для установления причин при возникновении ошибок в процессе работы с «Секретом». В случае возникновения неполадок обратитесь к Администратору.

Порядок работы с журналом регистрации событий описан в документе «Настройка Секрета».

# **5 Перечень принятых сокращений и обозначений**

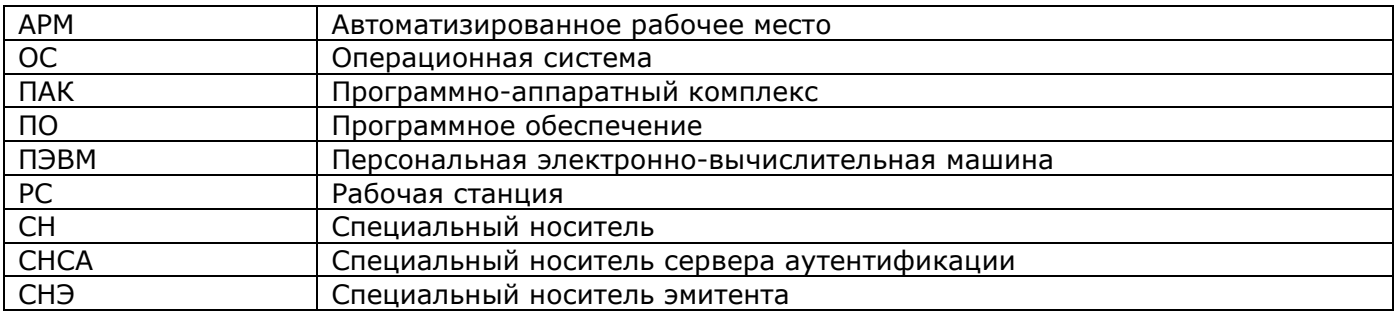

# **6 Куда обращаться**

Если у Вас что-то случилось с «Секретом», и Администратор не может помочь, то нужно обратиться в службу технической поддержки ОКБ САПР. Это можно сделать по электронной почте – по адресу help@okbsapr.ru, или по телефонам:

+7 (499) 235-78-17 +7 (499) 235-89-17 +7 (926) 235-89-17 +7 (926) 762-17-72

В крайнем случае звоните на общий телефон ОКБ САПР: +7 (499) 235-62- 65 или приезжайте по адресу: 115114, Россия, Москва, 2-ой Кожевнический пер.8.